## **How To Add Self-Reported Education Credits to your HFTP Account**

## **Login to the HFTP website and go to My Account menu section and select "My Education Credit".**

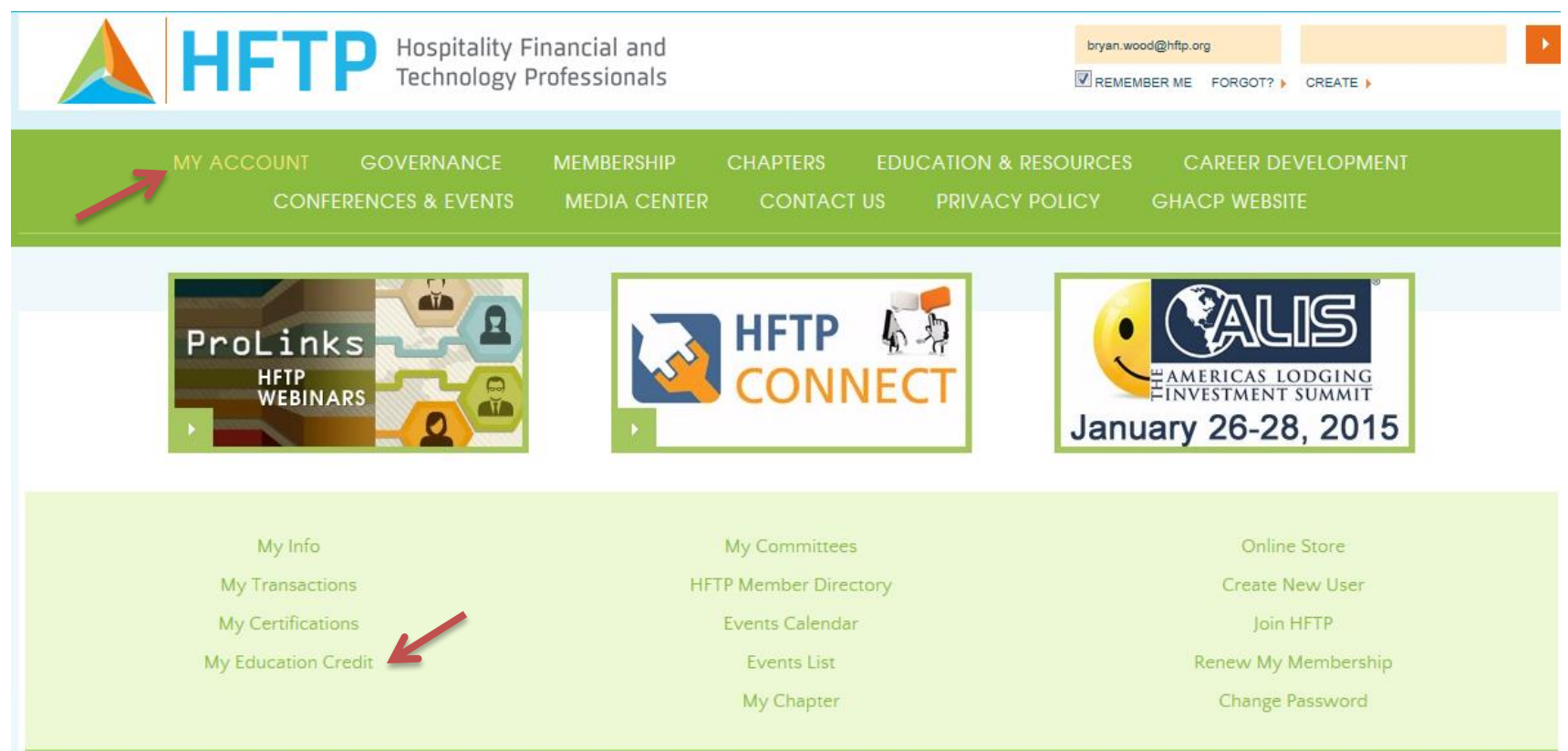

**Once "My Education Credit" is clicked; a different screen will load. Education credits that are already on file will be shown. Find the Self-Reported Credits section. To add credits, click the "Add Your Credits" link and follow the instructions on the next page.** My Educational Credit | Bryan Wood

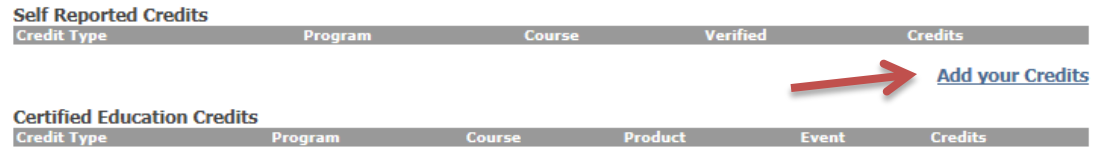

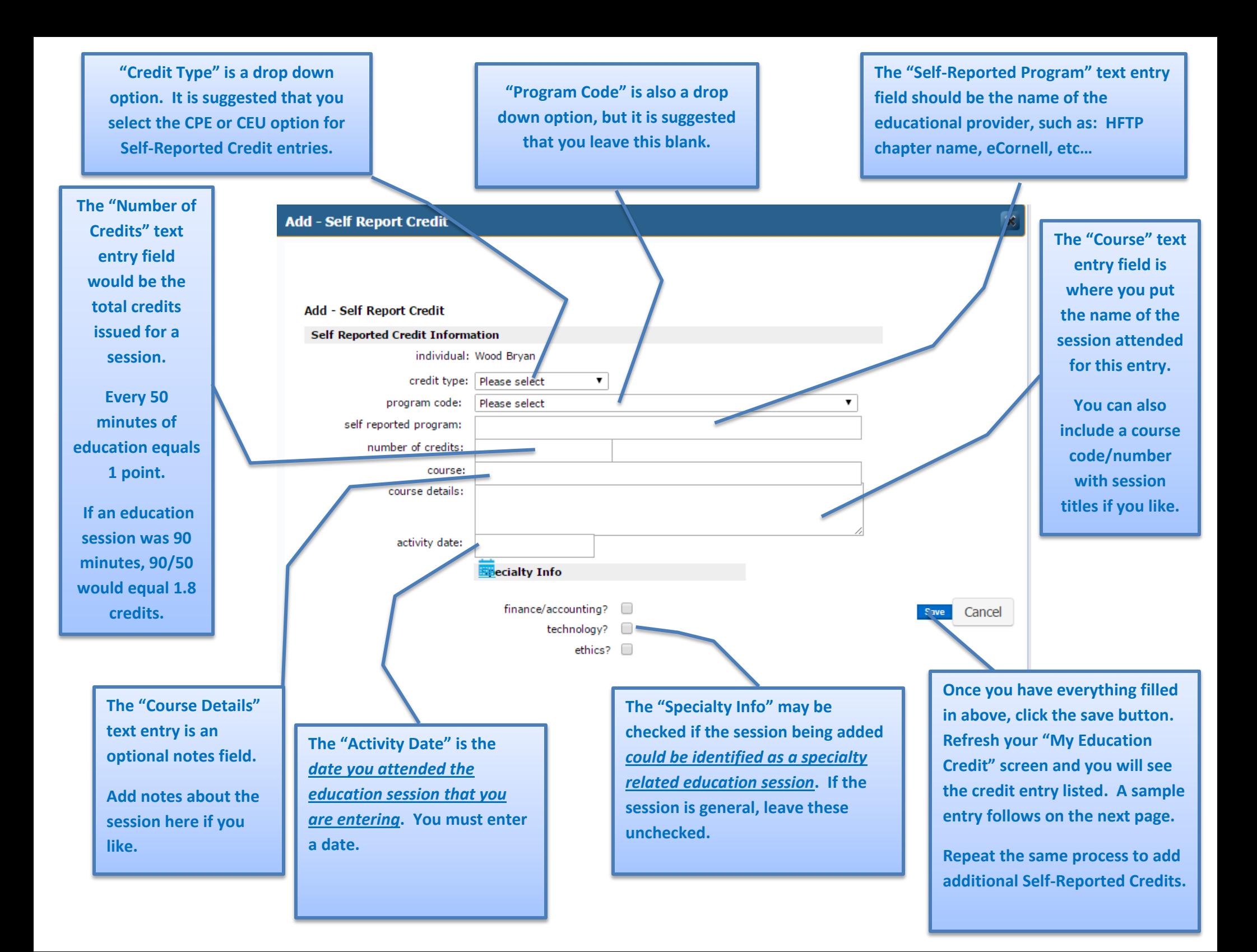

## **How To Add Self-Reported Education Credits to your HFTP Account**

Now you can see the Self Reported Credit that was added following the steps on the previous page.

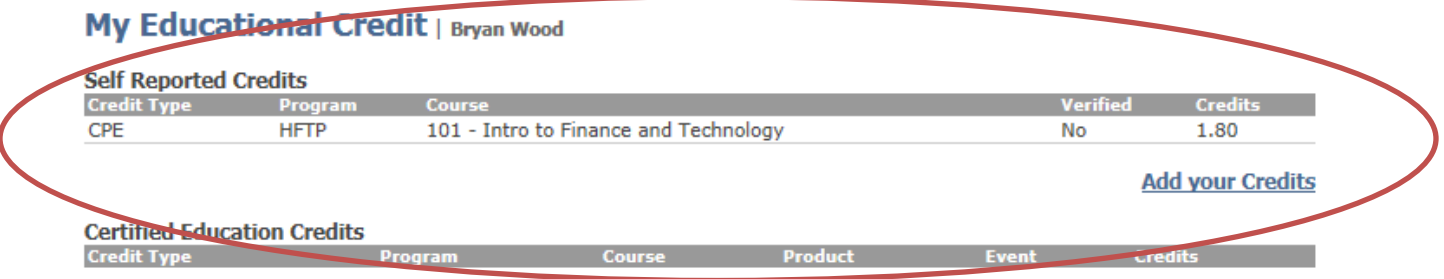